## Firmware Version Update for COADE ESL (dongle) to 3.12

The 2009 versions of COADE software requires a firmware update to be applied to the ESL (key or dongle). To find out if your key needs this update you have to install the 2009 version of the COADE software on the computer where the key is located. If this is a Network version and the COADE software is not going to be installed on the server then install just the device drivers by browsing to the Installation disks of the COADE software, then open the folder "ESL Programs" and double click on the *Haspdinst-i.bat* file.

Go to Windows Explorer or any web browser such as Explorer or Firefox and Open the HASP License Manager Admin Control Center using this address http://localhost:1947. Click on the HASP keys on the left side and look for the keys with Vendor ID as "41240". If the key displays a version of "3.21" or higher then the key is already updated and rest of the instructions on this page can be ignored.

If the ESL displays the version ID smaller than "3.21" as shown in the figure below, it needs to be updated

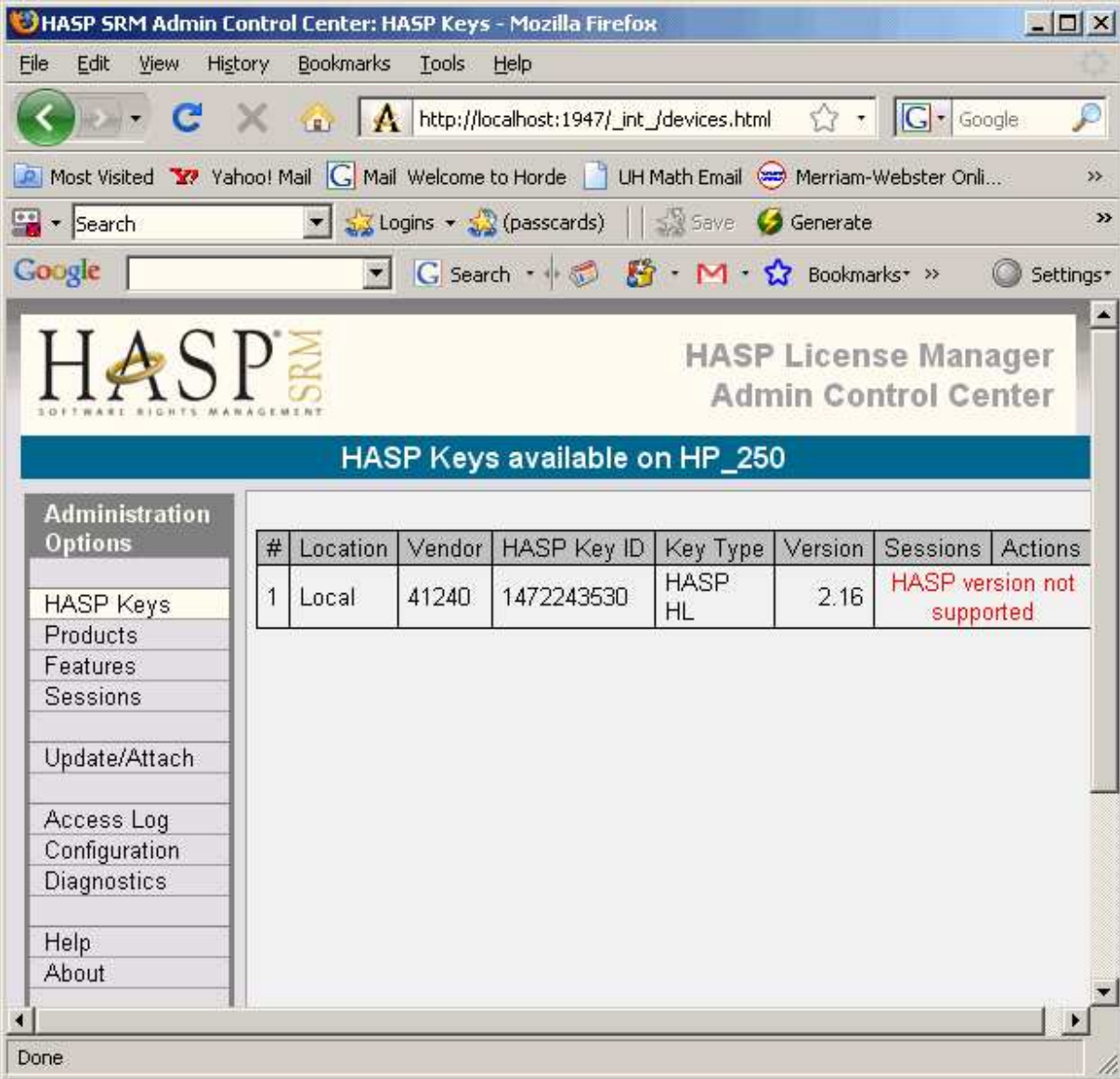

If you try to run the version of COADE software released in 2009 you will a message such as this.

Updating the ESL Firmware for 2009 versions of COADE Software

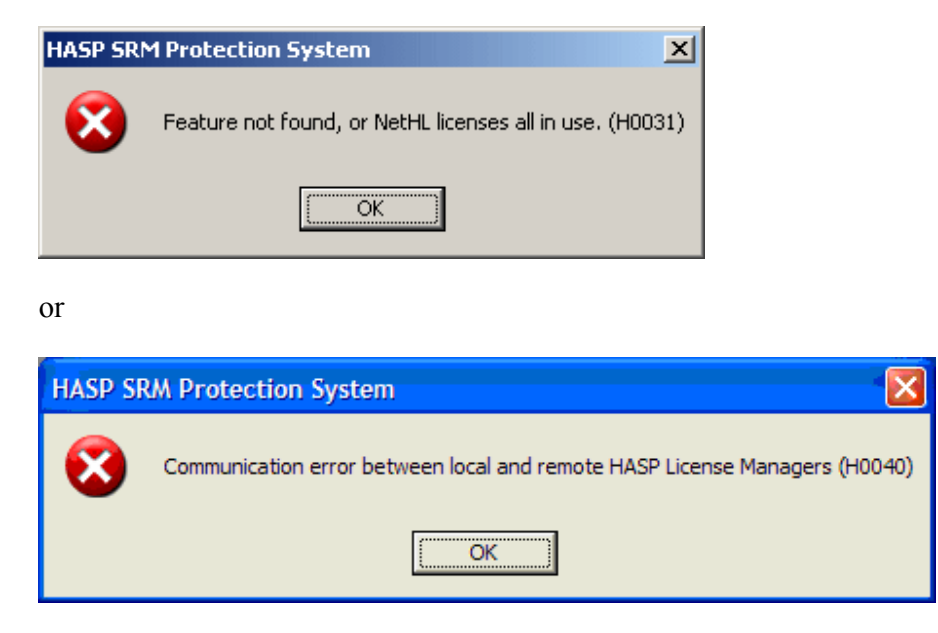

These are the steps that need to be followed to update the Firmware on the ESL.

- Go the Computer where the ESL (dongle) is attached. For the Network versions, this would be the server where the ESL is located.
- Close all the windows programs. If this is a Network ESL then also close the license manager. If the license manager is installed as a service, then stop the HASP Loader and HASP License Manager services. Then, go to "Add/Remove Programs" and uninstall the HASP License Manager.
- Make sure that that only the key that is being updated is attached to the computer. Disconnect all the other HASP keys. If you have multiple keys then they have to be update them one at a time.
- Browse to the Assidrv sub-folder underneath the COADE program installation program and run the file **FirmWareVer.exe**. For example if you have PV Elite 2009 then the typical path would be:

C:\Program Files\COADE\PVElite 2009\Assidrv

The users of the Network versions can browse to the Installation disks to a folder called "ESL Programs" which contains the **FirmWareVer.exe** file.

Once the FirmwareVer program has been launched, you should see the following screen.

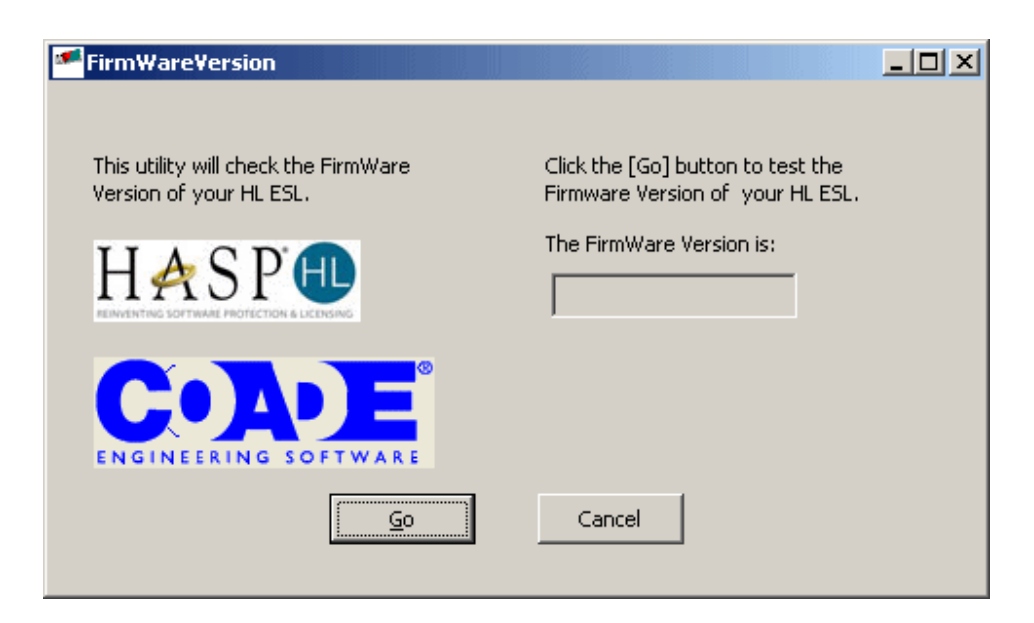

• Click on Go. If the Firmware on the ESL was successfully updated you should see the following message.

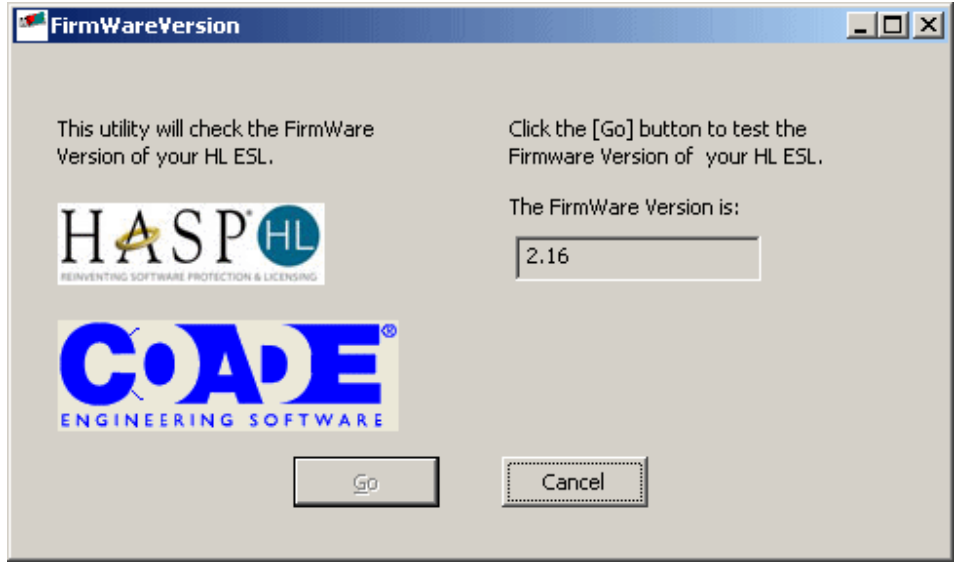

- If this is a Network ESL, then browse to the folder containing the ESL program (Assidry or ESL Programs) and run the file **LMSetup.exe** to re-install the license manager. Next, Restart the computer.
- You can as an optional step verify the Firmware version of the ESL using HASP License Manager Admin Control Center utility at http://localhost:1947. Click on the HASP keys on the left side and look for the keys with Vendor ID as "41240", as shown in the screen shot below,

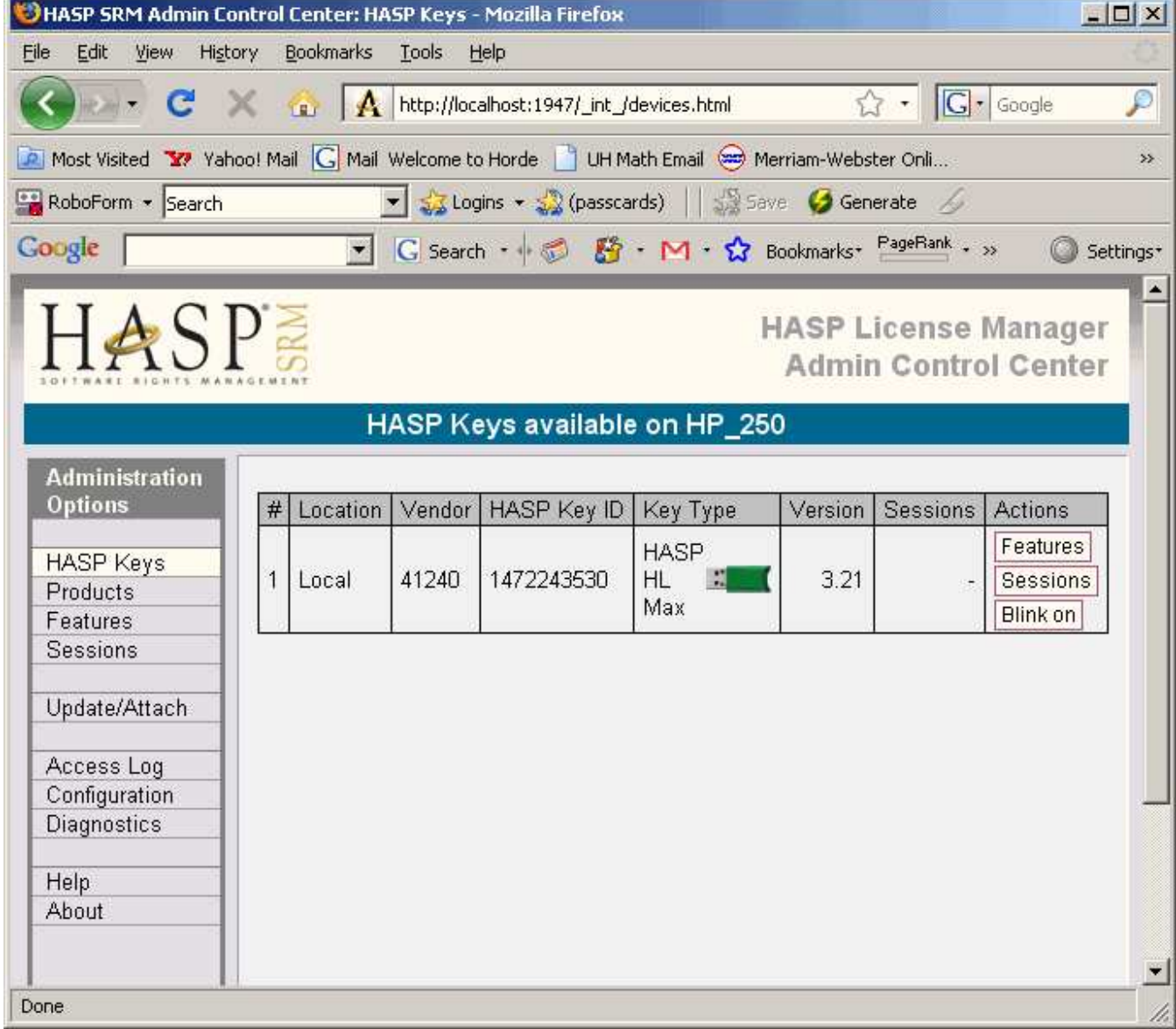

You are now ready to use the COADE software. After this update you should still be able to run the older versions of the COADE software. If you have any questions or suggestion contact support@coade.com.